## Windows 10 MD-100 USMT

Denna laboration är en del av en serie labbar om Windows 10 som bygger på att vi har tillgång till en labbmiljö med en Windows 10 klient samt (ibland) en Windows Server maskin. Alla laborationen i serien "MD-100" är anpassade laboration för Microsoft kursen MD-100 (Modern Desktop) och är förberedande för certifieringen med samma namn. Original instruktioner hittar ni på GitHub [\(https://github.com/MicrosoftLearning/MD-100T00-Windows10/tree/master/Instructions/Labs\)](https://github.com/MicrosoftLearning/MD-100T00-Windows10/tree/master/Instructions/Labs) men **observera** att laborationerna här är anpassade för en enklare labbmiljö (med färre virtuella maskiner) samt att modifikationer har gjorts. Så gott som alla laborationer i serien MD-100 kan göras fristående men finns det något som måste göras inför laborationen så kommer detta att anges under sektionen "Krav på tidigare genomförda laborationer".

**Antal:** Enskilt eller i grupp om 2.

**Material:** En dator/virtuell maskin med Windows 10

## **Krav på tidigare genomförda laborationer:** Inga

**Tips:** Titta på relevanta genomgångar på webbplatsen<http://itlararen.se/videos.html#video3>

**Utförande:** I det här labbet lär du dig att migrera användarinställningar från en dator till en annan med migreringsverktyget user state Migration Tool (**USMT**). Vi simulerar att du måste byta ut datorn till en av dina kollegor. Hen kräver att du kopierar sina användarinställningar från den gamla datorn, till den nya datorn. Det bästa sättet att göra det är att använda User State Migration Tool (USMT). USMT-installationsfilerna finns på att ladda hem via Microsoft ADK programvara. Vi kommer att använda samma virtuella maskin (KLIENT1) som både "gamla" och "nya" datorn. Användarinformationen som vi migrerar kommer vi att spara på en lokalt ansluten disk för att sedan återställa installationen av Windows 10 och sedan migrera tillbaka användarinformationen till en "ny" maskin. I verkligheten så sparas användarinformationen på en lokal filserver men för att minska resurserna som krävs har vi valt att göra på följande sätt.

- 1. Förbered datorn med en ny extra virtuell hårddisk. **Skapa en ny virtuell hårddisk och anslut den till er virtuella maskin** (KLIENT1), spelar inte så stor roll hur stor den är, ett par gigabyte räcker gott och väl. **Starta sedan datorn**.
- 2. **Logga in** på datorn (KLIENT1) med användarnamn lösenord (user1\1qaz!QAZ) till konto med lokal administratörsbehörighet.
- 3. **Högerklicka på startmenyn**, välj **Diskhantering**.
- 4. I diskhanteraren, **välj initialisera disk** och välj den nya disken. **Välj standardalternativ**. **Högerklicka sedan på den nya disken** (icke allokerat utrymme) och **välj att skapa en ny volym**. Välj att **formatera volymen med NTFS och ge den en enhetsbeteckning, t.ex E**: (Vi kommer att hänvisa till denna enheten som E: i kommande instruktioner). Stäng sedan diskhanteraren.
- 5. Förbered "gamla" datorn genom att skapa några dokument och göra lite personliga inställningar.

**Högerklicka på skrivbordet**, håll muspekaren över det nya menyalternativet och **välj sedan Textdokument.** Skriv **Demofile** och tryck på Enter.

**Dubbelklicka på Demofile.txt** och skriv lite slumpmässig text. Tryck på Alt + F4 och välj sedan **Spara**-knappen.

© IT-Läraren (itlararen.se)

**Högerklicka på skrivbordet** välj **Anpassa**. Klicka på **Bakgrund** och välj en ny bakgrundsbild till skrivbordet.

6. Installera USMT. Besök sidan [https://docs.microsoft.com/en-us/windows-hardware/get](https://docs.microsoft.com/en-us/windows-hardware/get-started/adk-install)[started/adk-install](https://docs.microsoft.com/en-us/windows-hardware/get-started/adk-install) och **välj rätt version av ADK** beroende på vilken version av Windows 10 ni kör (kontrollera detta med **winver.exe**). Ladda hem Windows Assessment and Deployment Kit (Windows ADK) till KLIENT1.

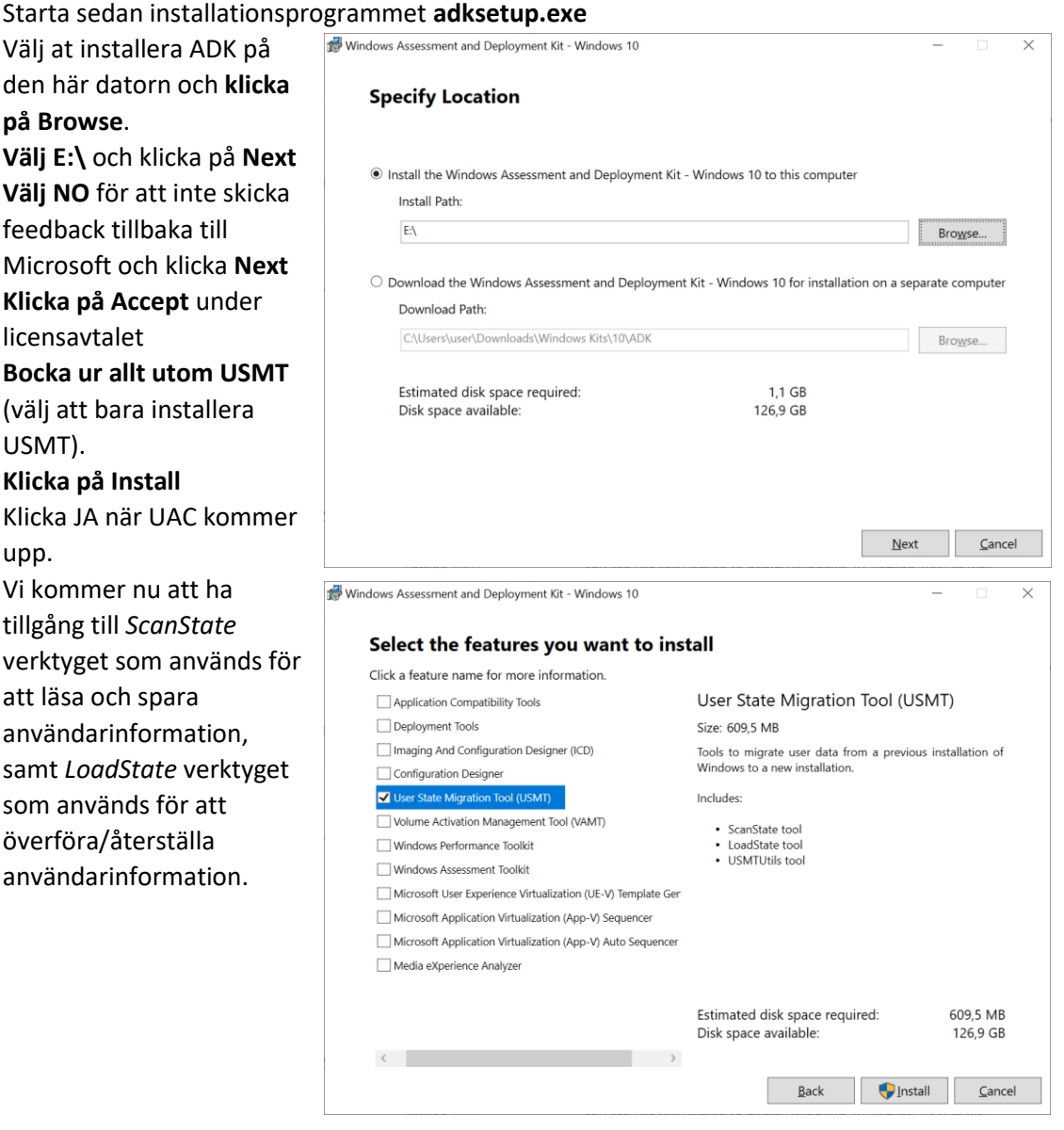

7. Spara användarinformationen. **Starta kommandotolken som administratör** (cmd.exe) Kör kommandot:

**cd E:\Assessment and Deployment Kit\User State Migration Tool\amd64** För att ändra aktuell mapp/sökväg så att vi kan använda CLI-kommandot scanstate.exe, kontrollera gärna att aktuell mapp är korrekt. Kör kommandot: **scanstate e:\KLIENT1 /i:migapp.xml /i:miguser.xml /o** För att spara användarinformationen från denna datorn till E:\. XML-filerna beskriver regler för vad som ska migreras/kopieras, vilka filtyper, sökvägar etc.

**Obs: Det kan ta flera minuter att slutföra.**

© IT-Läraren (itlararen.se)

8. Förbered "nya" datorn. Vi ska nu återställa KLIENT1 för att simulera att vi har en ny dator. (alternativt så kan ni skapa en ny virtuell maskin och köra USMT via en utdelad mapp från "gamla" datorn för att flytta användarinformationen till en annan dator) **Börja med att koppla ifrån den extra virtuella hårddisken** (ta inte bort VHDx-filen) Detta gör vi i Hyper-V via **inställningar** 

**– markera hårddisken – ta bort** 

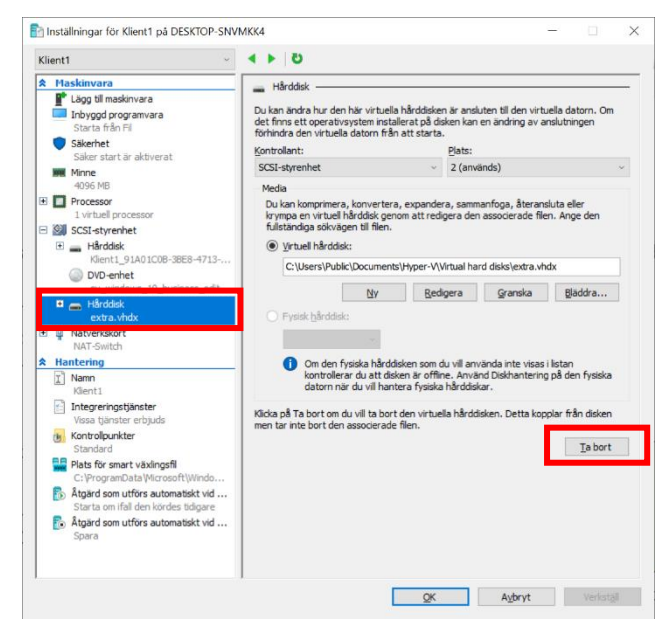

9. Återställ KLIENT1 genom att välja **Inställningar – Uppdatering och Säkerhet – Återställning Klick på Kom igång**

## Klicka på **Ta bort allt**

Detta kommer att ta en liten stund..

- 10. Efter att återställningen är klar. Skapa en ny användare, **User2** med lösenordet **1qaz!QAZ**, Logga in
- 11. Lägg märke till att det inte finns någon Demofile.txt på skrivbordet skrivbordsbakgrunden är standard bilden.
- 12. Lägg nu till den virtuella hårddisken igen till datorn, KLIENT1 Som innan är det i Hyper-v manager, **inställningar – SCSI-styrenhet – Hårddisk -Lägg till** och **välj befintlig virtuell hårddisk** (bläddra) och anslut disken igen.
- 13. Tillbaka på KLIENT1 **Välj Start** och skriv **cmd**. Välj **Kör som administratör**. I fönstret Användarkontokontroll väljer du **Ja**
- 14. Slutför migreringen:

Skriv kommandot vid kommandotolken och tryck sedan på Enter: Kör kommandot:

**cd E:\Assessment and Deployment Kit\User State Migration Tool\amd64** (förutsatt att den extra hårddisken har E: som enhetsbeteckning)

Skriv följande i kommandotolken och tryck sedan på Enter:

**loadstate e:\KLIENT1 /i:migapp.xml /i:miguser.xml /lac:1qaz!QAZ / lae** Obs: Det tar flera minuter att slutföra.

Skriv exit för att stänga kommandotolken.

- 15. **Logga ut**.
- 16. **Logga in** på KLIENT1 som den ursprungliga (migrerade) användaren **User1** med ursprungliga lösenordet (1qaz!QAZ)

Observera att demofile.txt nu finns på skrivbordet och att korrekt bakgrundsbild visas.

## Detta skall du kunna efter genomförd labb:

√ Installera USMT<br>√ Använda USMT för att migrera användare och data V Installera USMT